# **Passengers can follow the below steps for using the PDF compressor:**

## **IOS Users-**

Step 1: **Download** PDF 'Compressor-Compress PDF' app from the app store

Step 2: **Upload file** to be compressed in the app

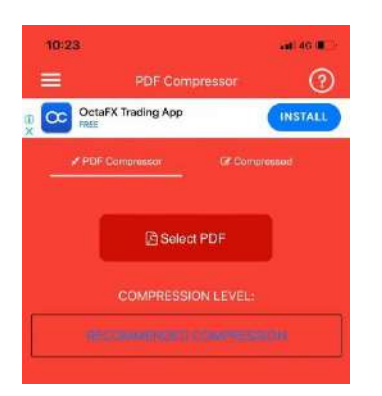

Step 3 Select the **compression level** from the drop down

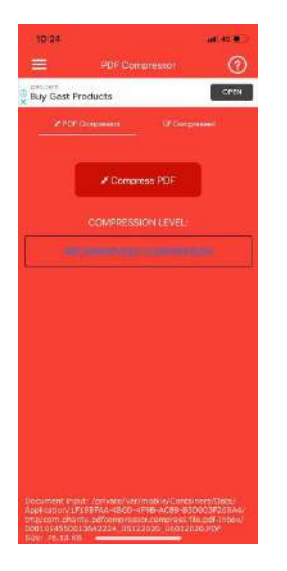

Below processing would appear on the screen till the file is compressed.

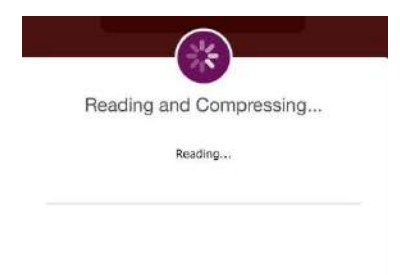

Step 4: Please select **Save compressed PDF** if the PDF matches the required size

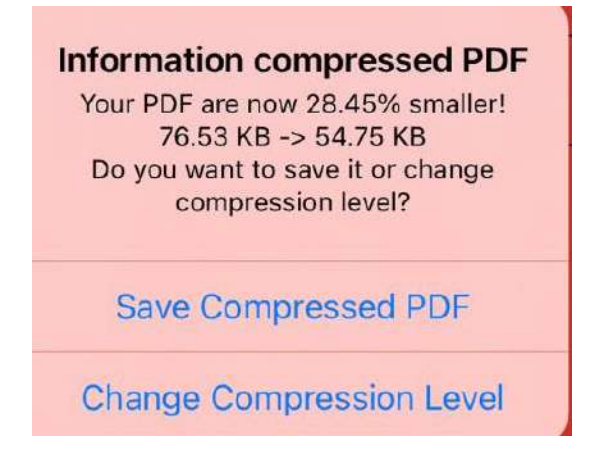

Step 5: After you select save, below window would appear while the option selected is **processed**.

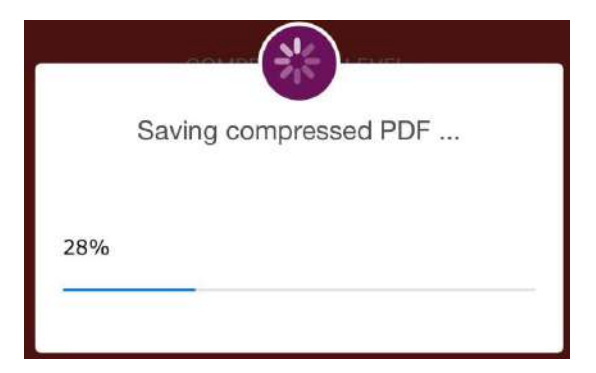

Step 6: Tap on the file to **save** it further on your device

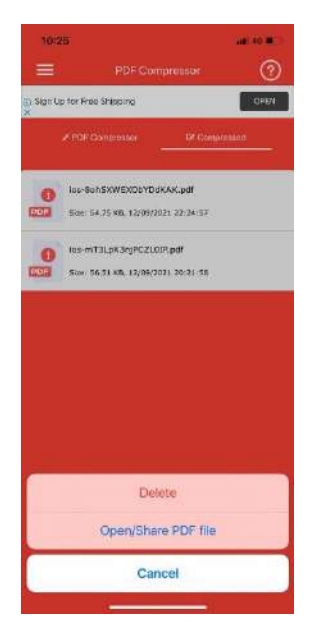

Save 7: After saving the file, visit the Air Suvidha portal and click on upload for the file to get uploaded.

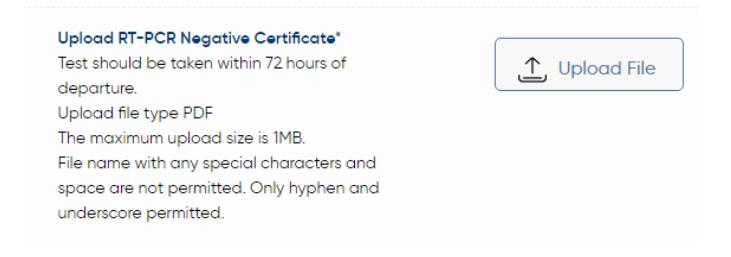

### **Android Users-**

Step 1: **Download** PDF 'Compressor-Compress PDF' app from the **Play Store**

Step 2: **Upload file by clicking Open PDF** to be compressed in the app

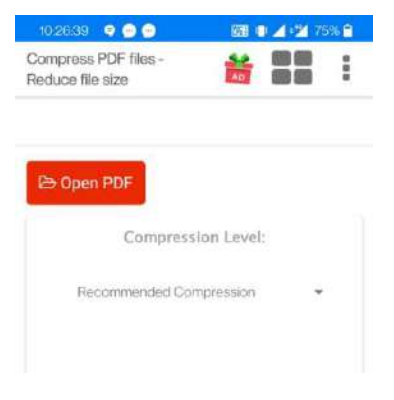

# Step 3 Select the **compression level** from the drop down

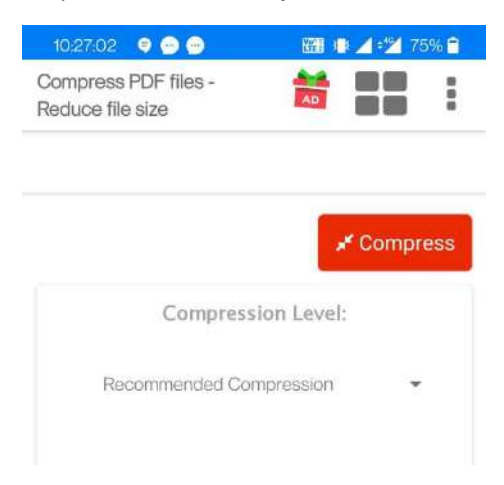

#### Step 4: Please select **Save compressed PDF** if the PDF matches the asked size

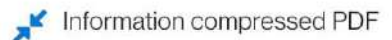

Your PDF are now 14.25% smaller! 318.8 KB -> 273.4 KB Do you want to save it or change compression level?

SAVE COMPRESSED PDF

**CHANGE COMPRESSION LEVEL** 

## Step 5: **Tap** on the file to **save** it further on your device

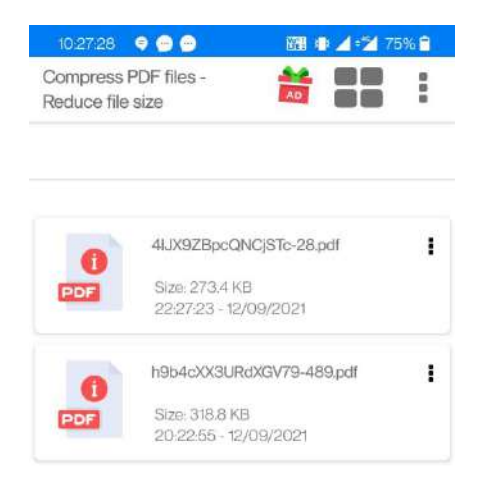

Save 6: After saving the file, visit the **Air Suvidha portal** and click on **upload** for the file to get uploaded.

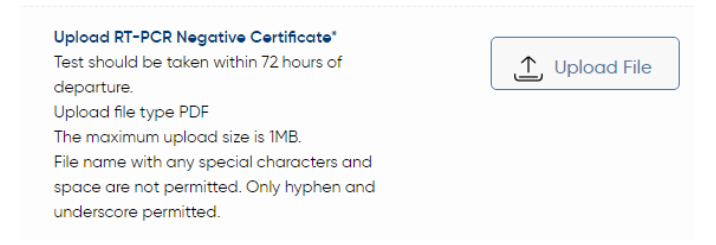